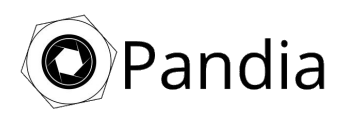

# Bedienungsanleitung

#### 1. Geräte verbinden

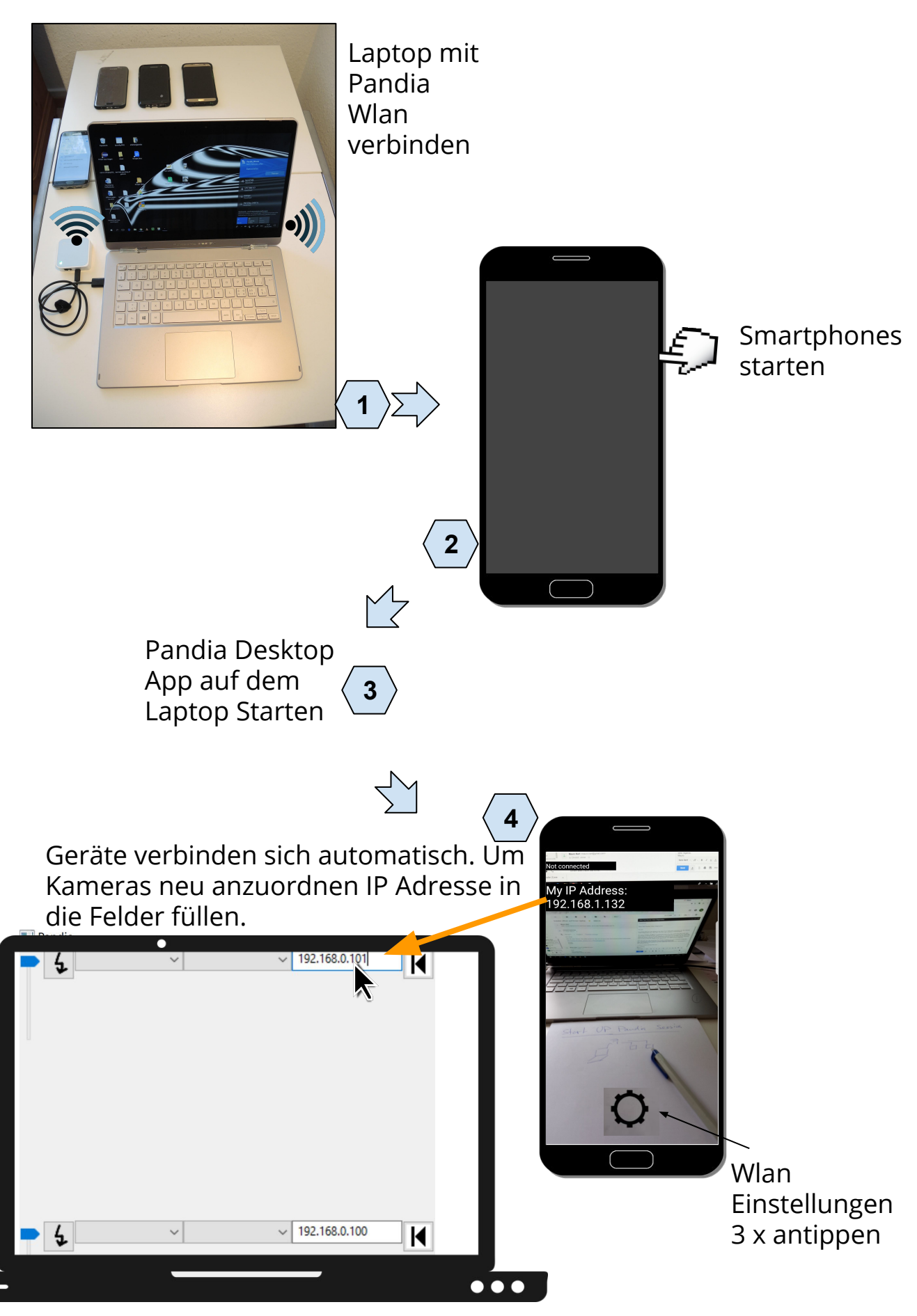

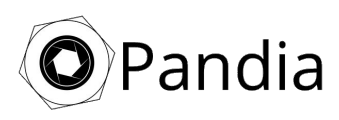

#### 2. Live Stream

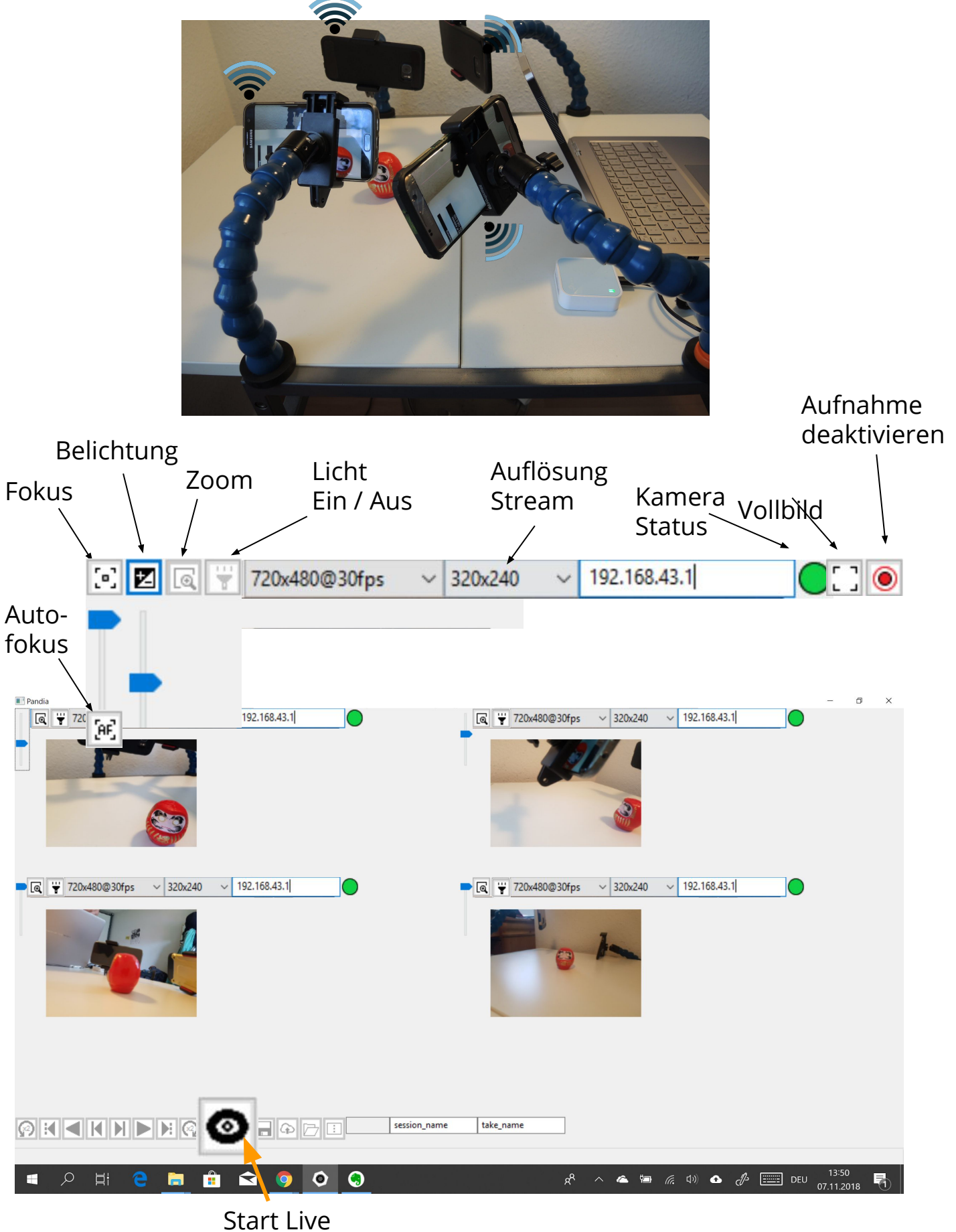

Modus

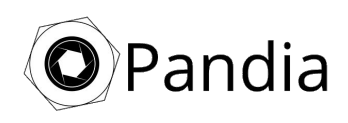

### 3.1 Aufnahme

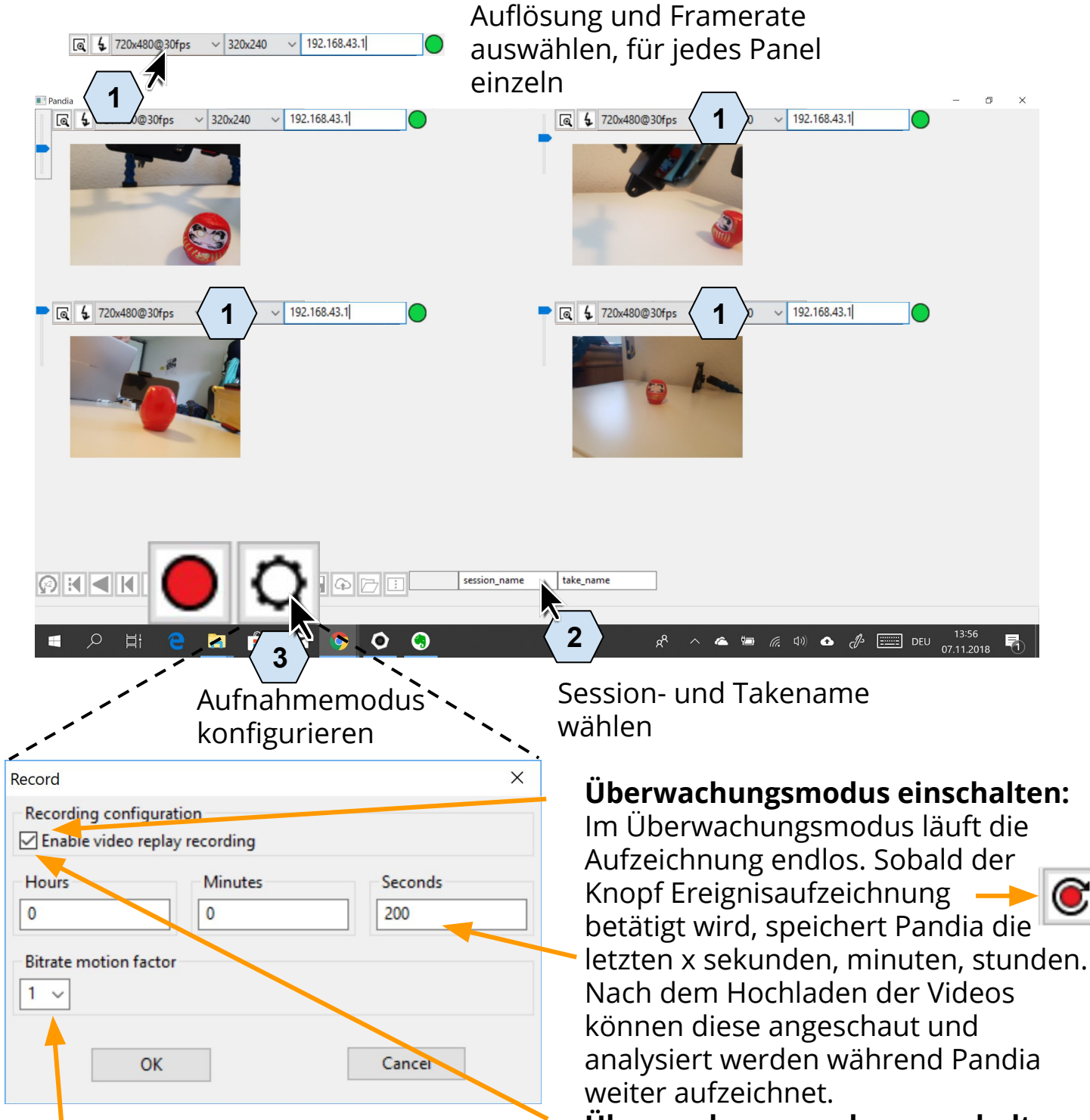

Bitrate motion factor:

1: für die meisten Anwendungen (grosse Komprimierung für kleine Dateien) 2 und 4: für sehr schnelle Bewegungen (kleine Komprimierung)

**Überwachungsmodus ausschalten:** Kontinuierliche Aufzeichnung wird mit Start und Stopp Taste gesteuert.

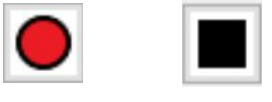

Nach dem Einstellen der Aufnahmekonfiguration können sie per Knopfdruck mit den letzten Konfigurationen aufnehmen.

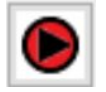

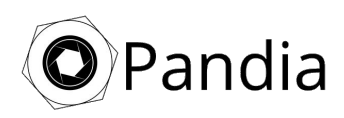

## 3.2 Take Upload Liste

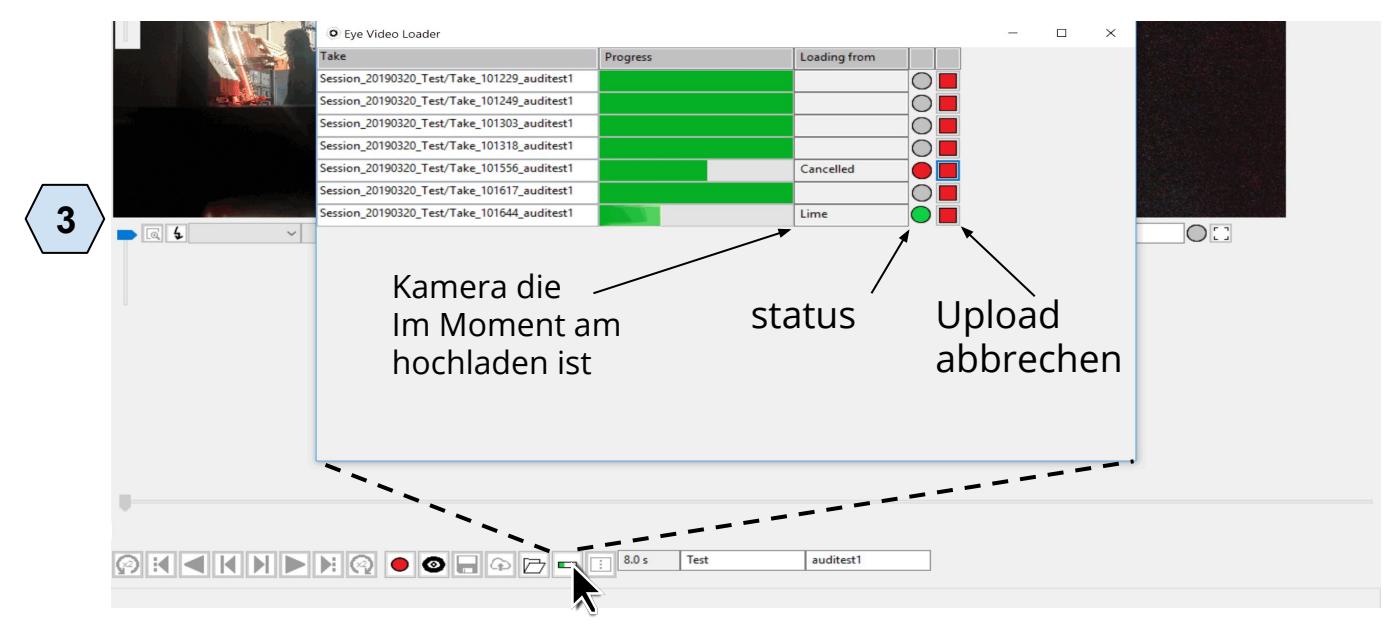

In diesem Fenster werden alle aufgezeichneten Takes aufgelistet. Falls ein Take nicht vollständig hochgeladen werden kann, geht der Status auf orange. In diesem Fall ist ein Problem mit einem oder mehreren Kameras aufgetreten. Vergewissern sie sich, dass die Kamera (angezeigt in "Loading from") mit Pandia verbunden ist. Nach dem beheben des Problems werden die restlichen Videos automatisch hochgeladen.

Die Video Dateien werden im Benutzer Ordner unter folgendem Pfad gespeichert:

C:\Users\hansmuster\Pandia\Sessions\Session\_20181130\_session\_name \Take\_name\

Alternativ kann der Pfad für den Benutzerordner ausgewählt werden.

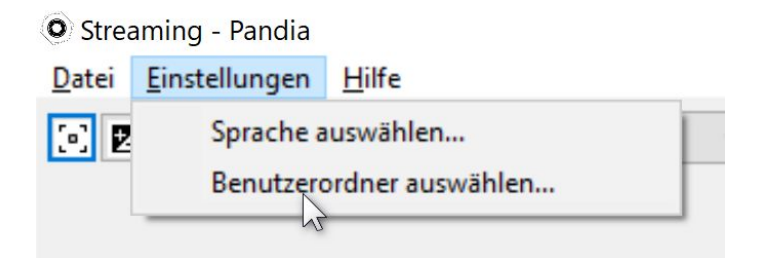

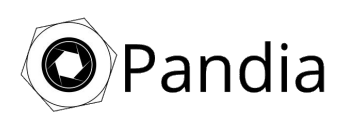

### 4. Analyse Modus und Rendern

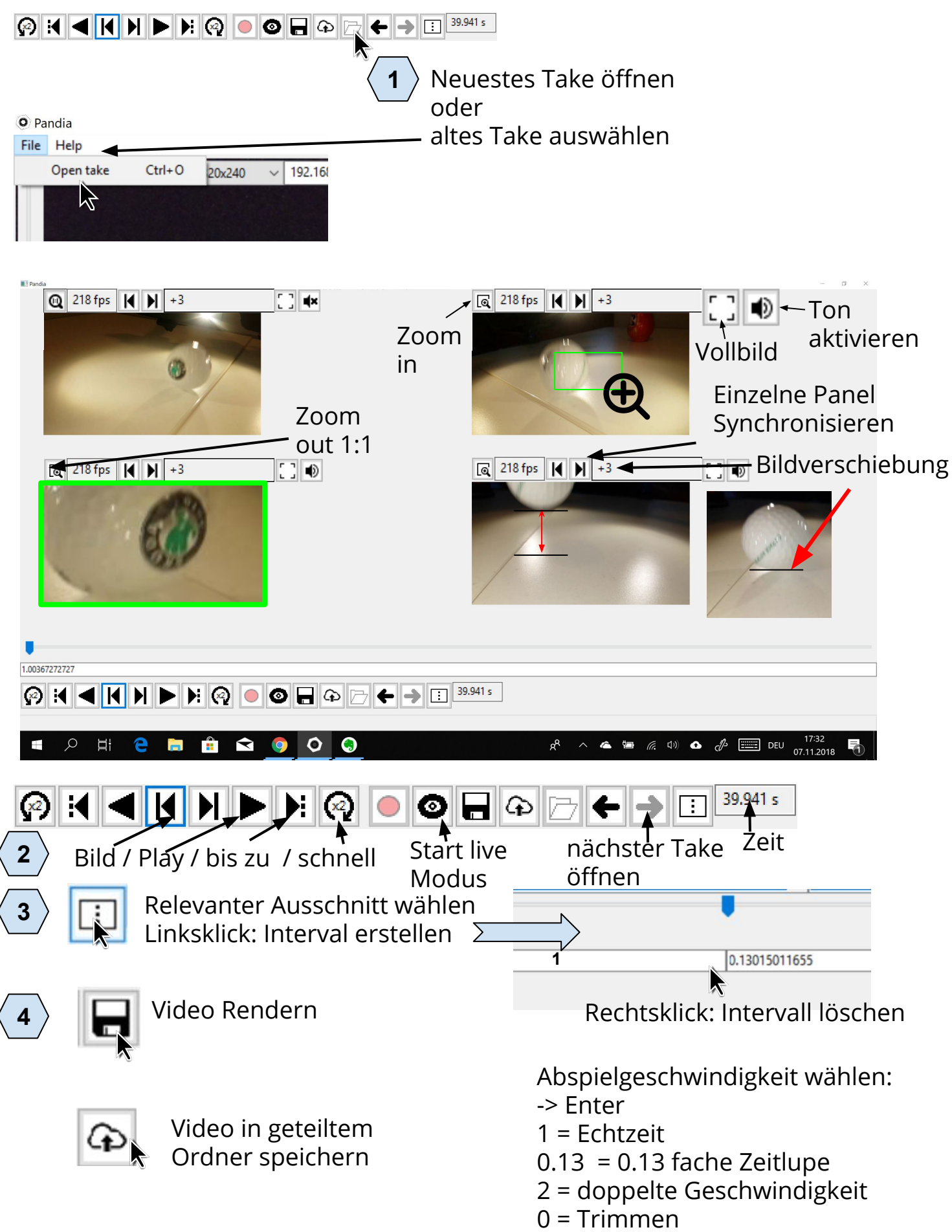